### ApeosWiz Cloud ODP からの利用方法

#### 1. ファイルを開く

印刷したいファイルを開き、「ファイル」―「印刷」の順にクリックします。 以下の画面が表示されたら、「ApeosWiz Cloud ODP」を選択して、「印刷」をクリックする。

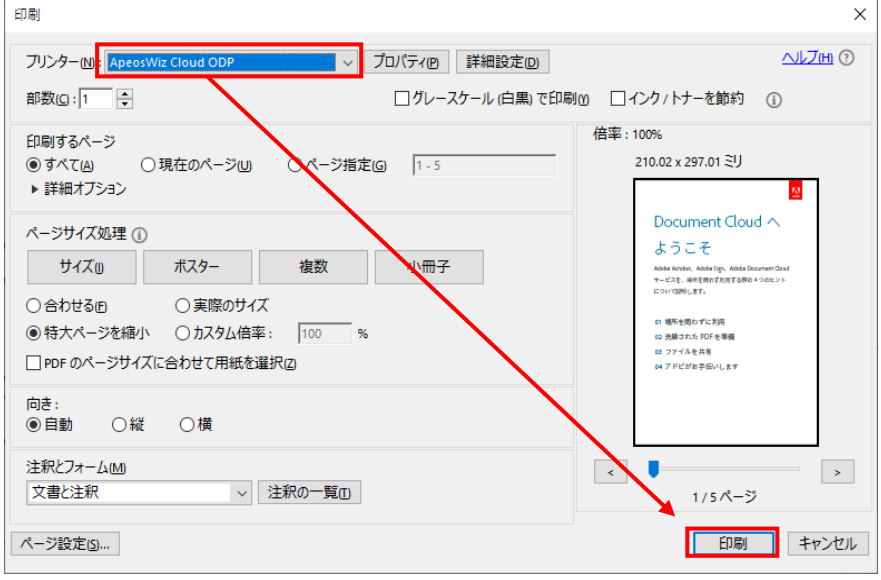

# 2. ユーザ ID ・パスワード(テナント情報)の入力

ユーザ ID ・パスワードを入力後、「テナントの取得」ボタンを押してください。 テナント名に「愛媛大学生活協同組合」が表示されていることを確認し、「次へ」ボタンを押し てください。

- ユーザ名:9c8-ehimedai
- パスワード:seikyou。

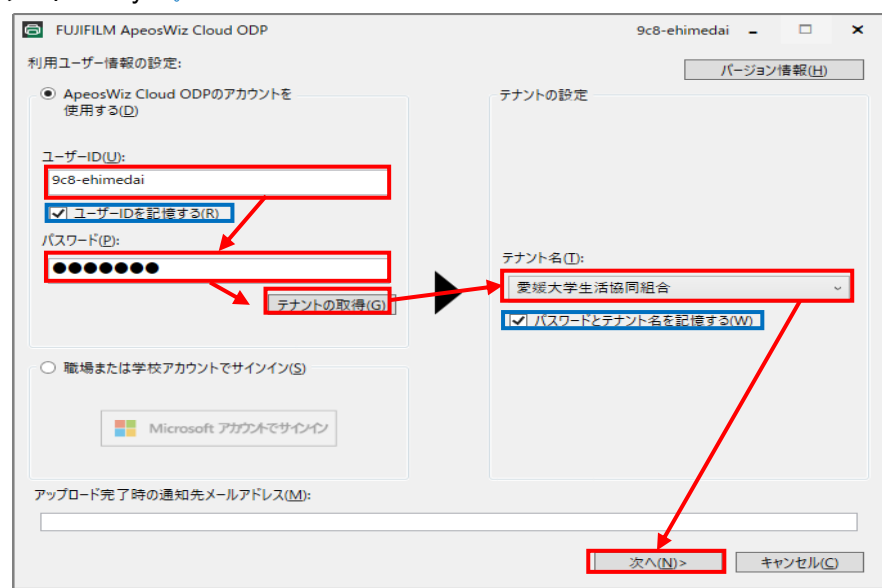

※「ユーザ ID を記憶する」と「パスワードとテナント名を記憶する」にチェックを入れておくと、次回以降入力不要となりますので、便利です。

### 3. 暗証番号の設定

 暗証番号を入力し、「アップロード」ボタンをクリックしてください。 ※暗証番号は印刷時に必要ですので、控えておいてください。

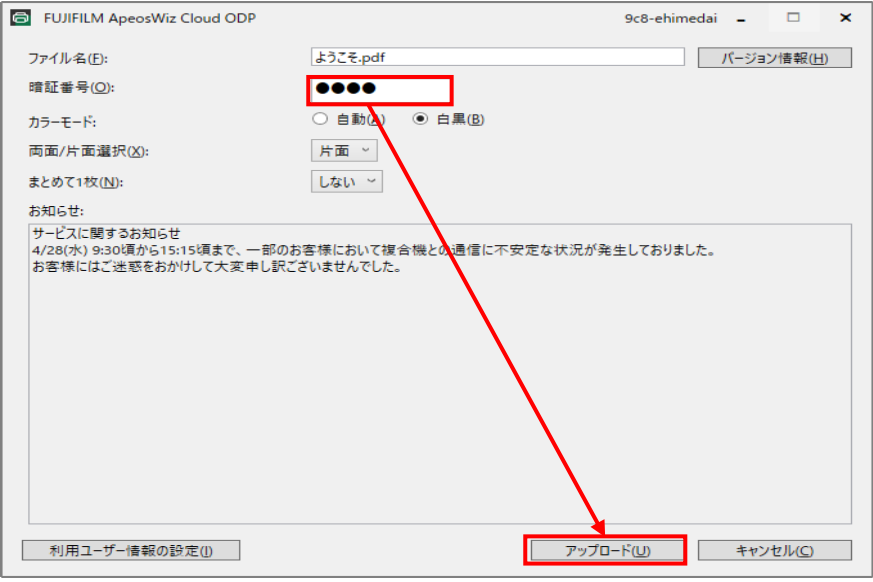

# 4. プリント予約番号の確認

 ファイルをアップロードできたことを確認します。 「プリント予約番号」は印刷時に必要です。必ず控えておいてください。 プリント予約番号を控えたら、「OK」ボタンを押してください。 ※この画面を閉じるとプリント予約番号を確認できなくなりますので、ご注意ください。

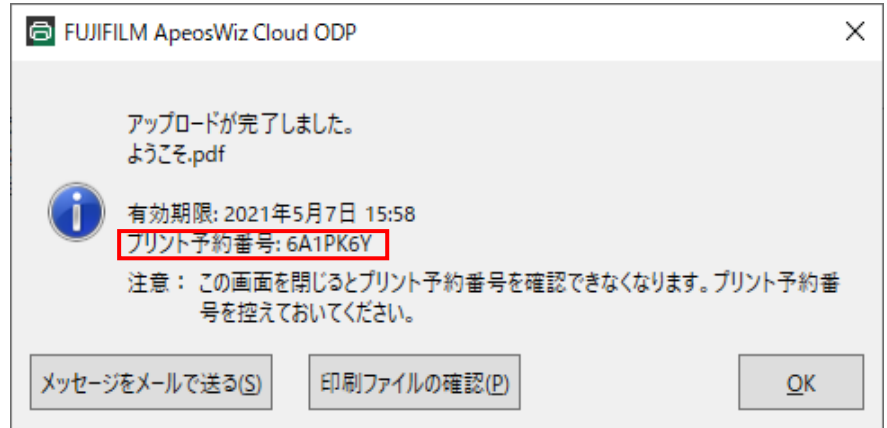

以上でファイルのアップロードは完了しましたので、複合機のタッチパネルの表示に沿って、出力 してください。

※アップロードしたファイルは、24時間後自動的に消去されますので、24時間以内に印刷をして ください。

※100 MB を超えるファイルは印刷できません。